# カイゼンメーカー スタートアップガイド

R5

ERi, Inc.

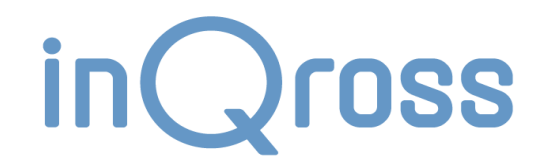

2024-01-25

#### ➢ **InQross利用ガイド集の構成**

InQross利用ガイド集は、下記の4ステップで構成されます。

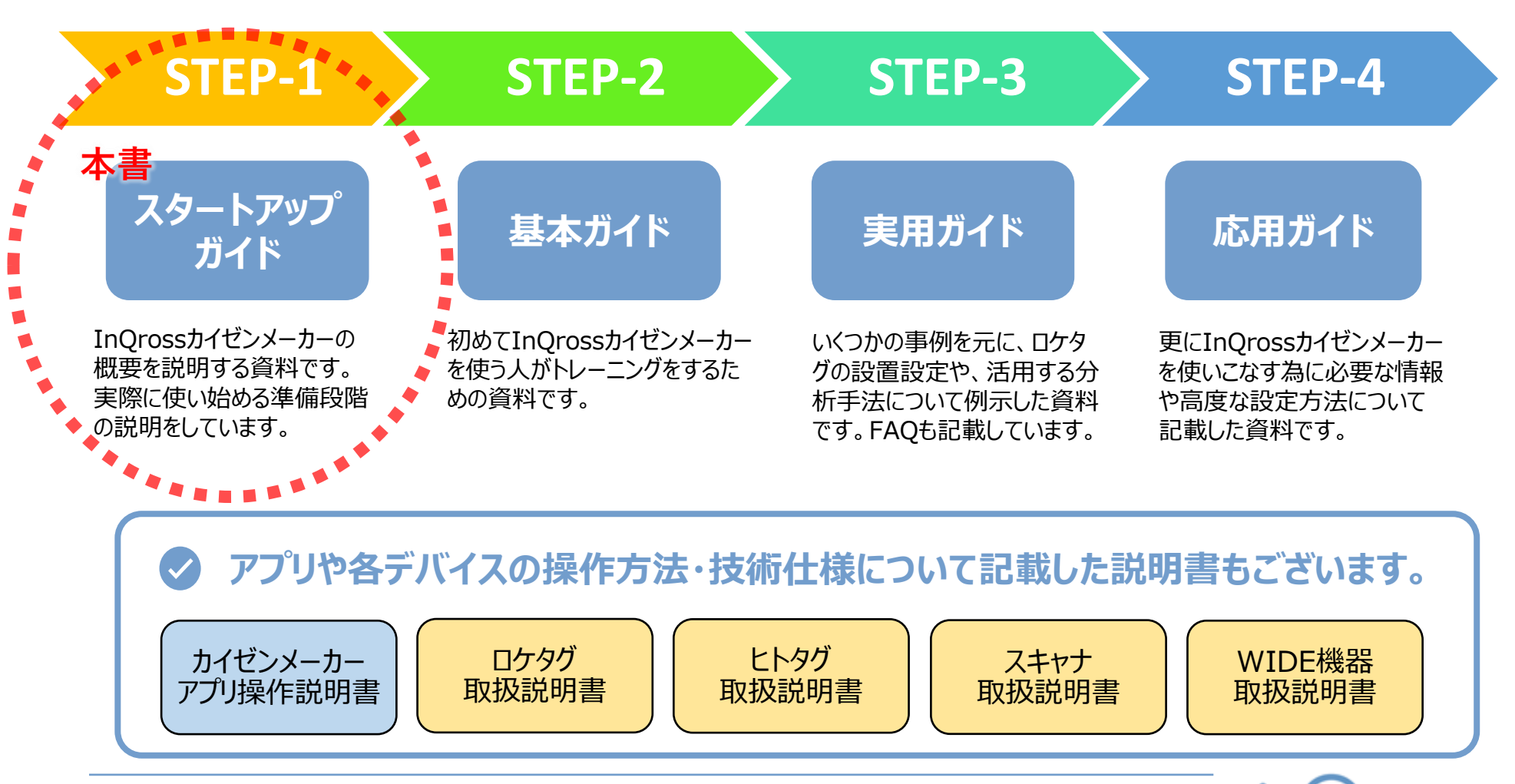

カイゼンメーカー スタートアップガイド 2

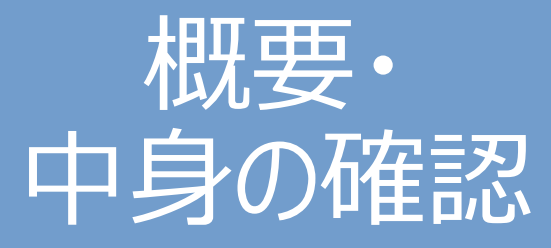

・InQrossカイゼンメーカーの概要の再確認 ・箱の中身の確認

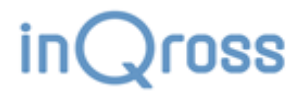

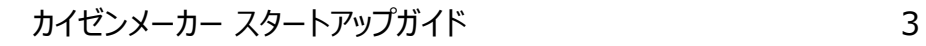

### 概要と前提

InQrossカイゼンメーカー位置測位精度はビーコン方式のため中程度(スポット判定で1m  $\sim$  2 m、エリア判定で1m $\sim$  5m程度)です。 低価格で簡単に導入・利用が出来ることがポイントです。

以下は、主な高精度位置測位システムとの比較表です。

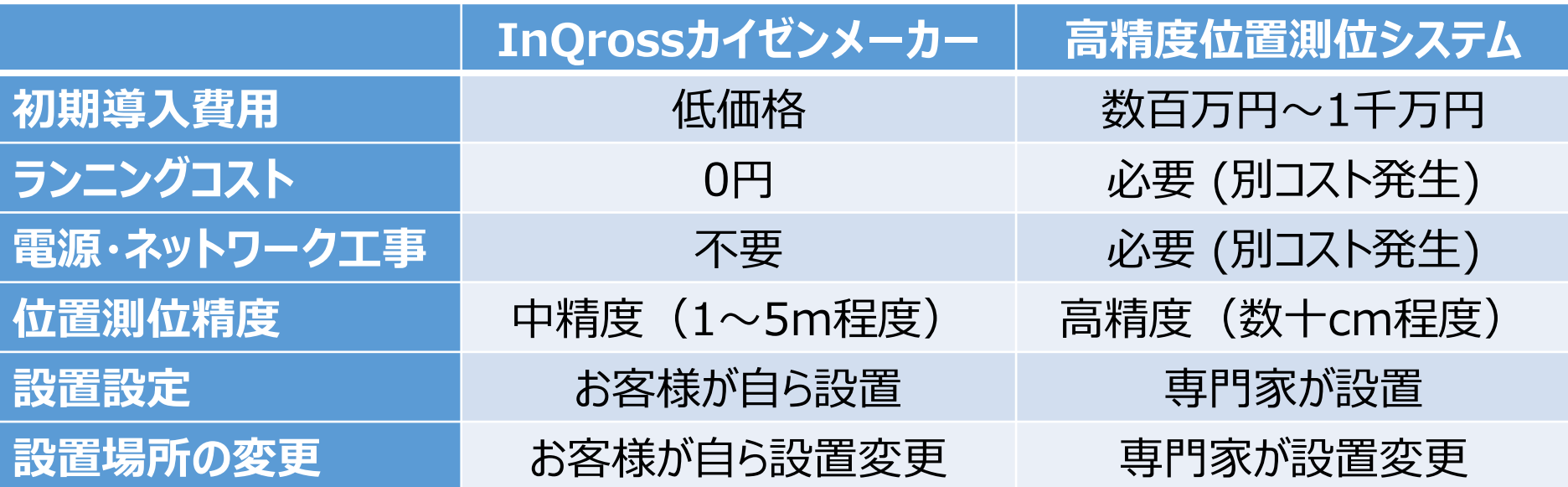

### システムの構成

➢ **InQrossカイゼンメーカーシステムの主な構成要素**

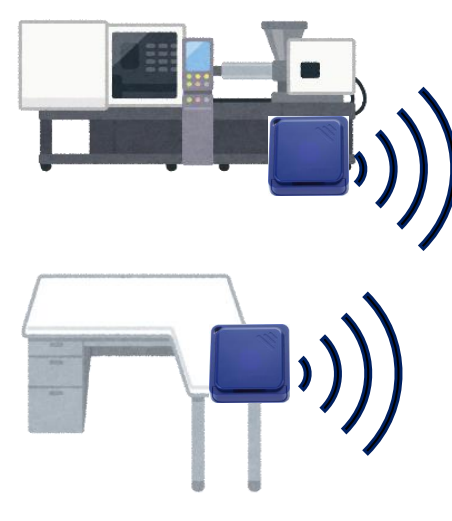

作業する場所

ビーコン電波を発信します。 作業者がよく滞在する場所 に設置します。 ※最大100個/1システム **①ロケタグ 【固定局】**

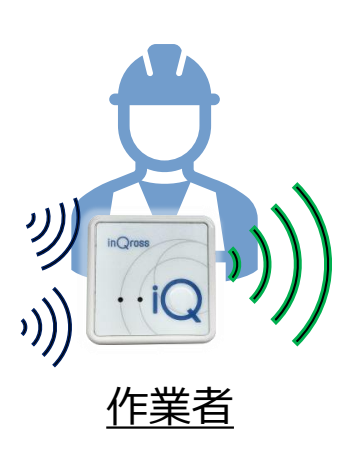

作業者が所持します。ロケタグか ら受信した電波の受信状況をカ イゼンメーカーアプリに送信しま す。内蔵センサで、歩数・運動 量、動作状態を計測します。 ※最大100個/1システム

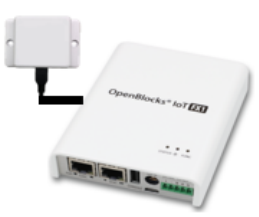

※WIDEでエリアを拡張する時は ゲートウェイにスキャナを付けます

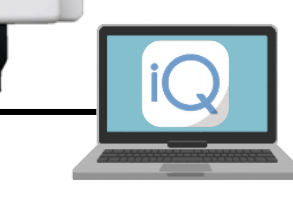

**※カイゼンメーカーアプリ**

**②ヒトタグ 【移動局】 ③スキャナ+パソコン 【基地局】**

フィールド内に設置し、ヒトタグの電 波を収集します。受信したデータを 元にヒトタグ所持者の位置測位を行 います。作業者の位置・動作に関す る情報を蓄積・分析表示します。

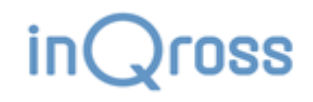

# カイゼンメーカーセットが届いたら・・・ LITEの場合

### カイゼンメーカーが届いたら、まずは箱の中身がそろっているか確認してください。

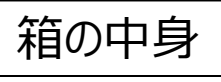

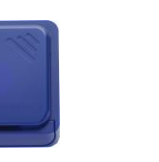

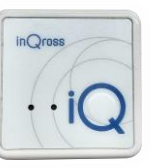

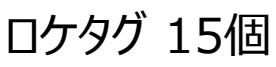

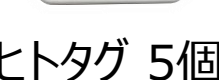

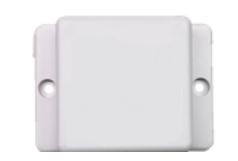

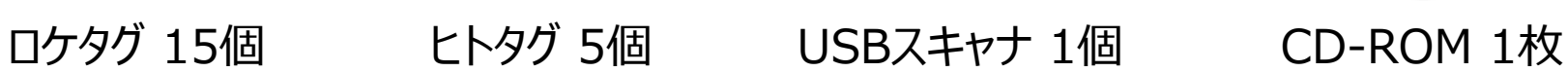

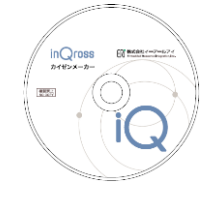

・LITE版アプリのインストーラ ・各種ドキュメント

※ その他に以下の内容が同梱されています。 ·コイン電池 (CR2032) 15個 ・USBケーブル 6本(ヒトタグ充電用 5本、USBスキャナ用 1本)

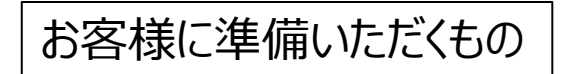

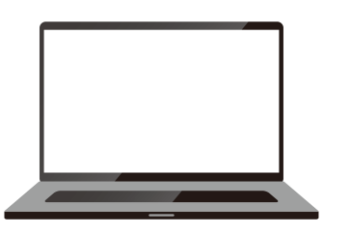

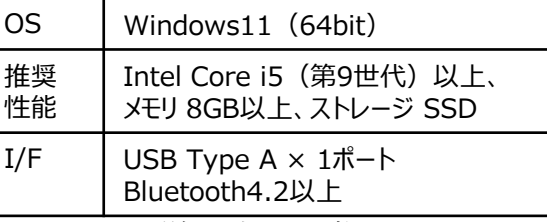

※詳細は次ページ参照

#### Windowsパソコン 1台 インディング ロード・コンピュー USBアダプタ

※アプリをインストールして利用します。 ※ヒトタグの充電に利用します。 アプリのインストールにはCD-ROMドライブが必要です。

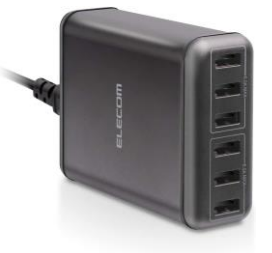

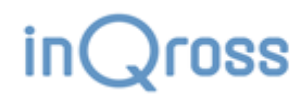

### カイゼンメーカーセットが届いたら・・・ WIDEの場合①

カイゼンメーカーが届いたら、まずは箱の中身がそろっているか確認してください。

### 箱の中身

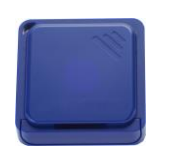

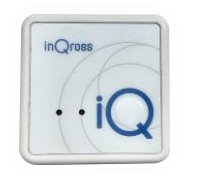

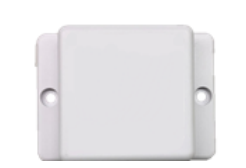

ロケタグ 30個 ヒトタグ 10個 USBスキャナ 2個 CD-ROM 1枚

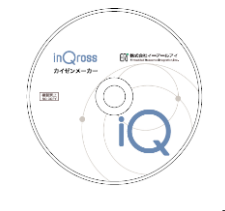

・WIDE版アプリのインストーラ ・各種ドキュメント

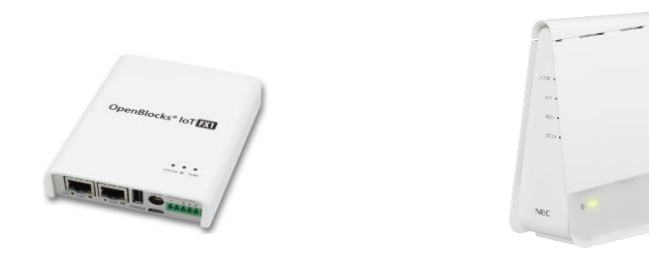

### ゲートウェイ 2台 アクセスポイント 2台

※ その他に以下の内容が同梱されています。 ・コイン電池(CR2032)30個 ・USBケーブル 12本(ヒトタグ充電用 10本、USBスキャナ用 2本) ·ゲートウェイ用ACアダプター 2個 (ゲートウェイに同梱) ・アクセスポイント用ACアダプター 2個 (アクセスポイントに同梱)

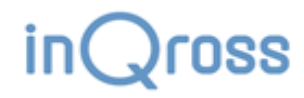

# カイゼンメーカーセットが届いたら・・・ WIDEの場合②

 $\ddagger$ 

### お客様に準備いただくもの

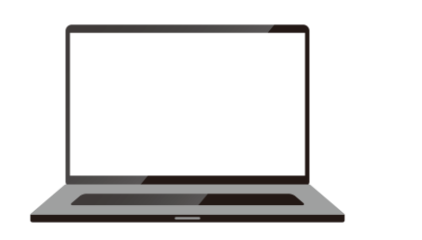

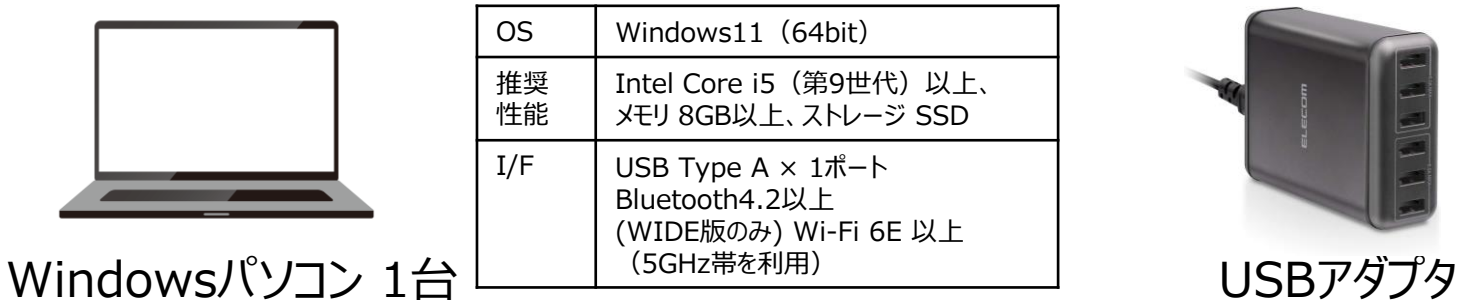

※詳細は次ページ参照

※アプリをインストールして利用します。 ※ヒトタグの充電に利用します。

アプリのインストールにはCD-ROMドライブが必要です。

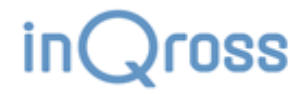

### ➢ カイゼンメーカーアプリをインストールするパソコンは以下の性能のものをご準備下さい。

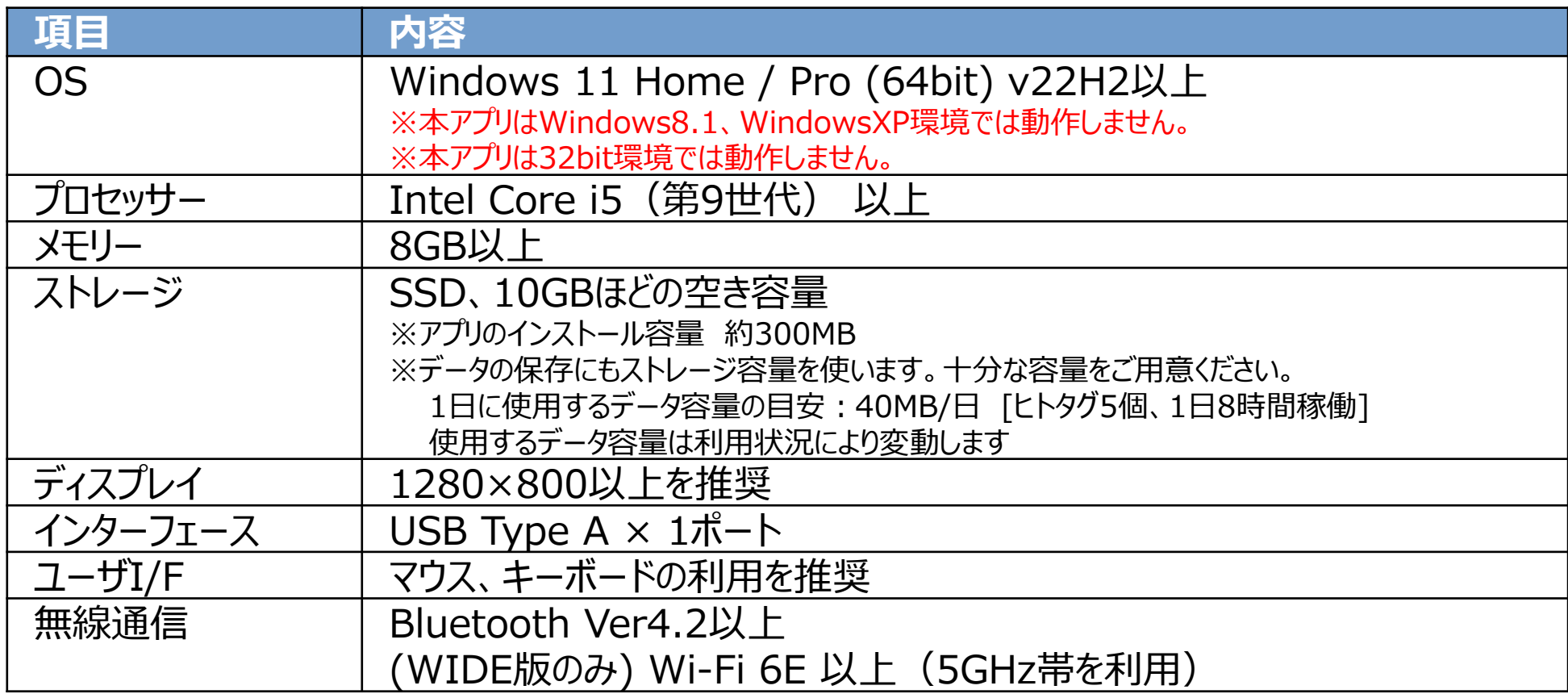

利用するパソコンはカイゼンメーカーアプリを動作させる専用パソコンにすることを推奨します。 (同時に他の用途と兼用しないことを推奨します。)

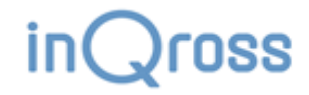

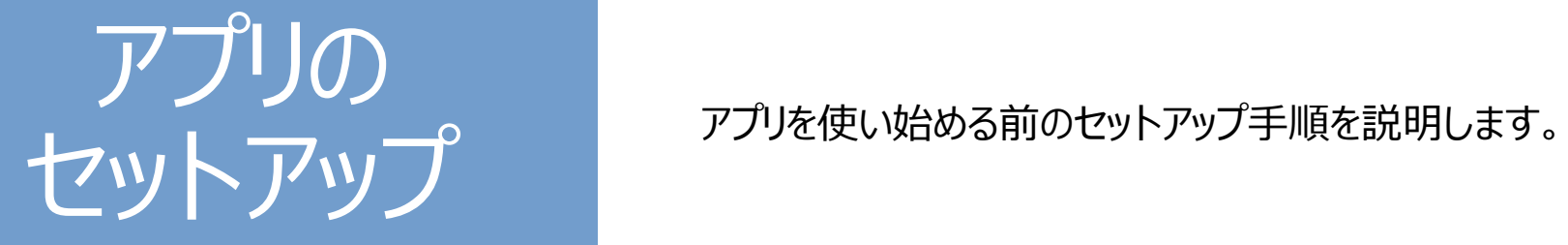

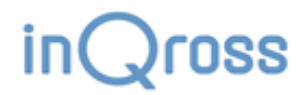

カイゼンメーカー スタートアップガイド 10

# セットアップ手順1 - USBスキャナの接続

### ➢ **パソコンとUSBスキャナをUSBケーブルで接続する**

USBスキャナを利用するには仮想COMポートのドライバが必要です。(USBスキャナにはSilicon Labs社のICが内蔵さています。) 同梱しているCD-ROMの「ドライバ」フォルダのセットアップファイルを実行してインストールしてください。

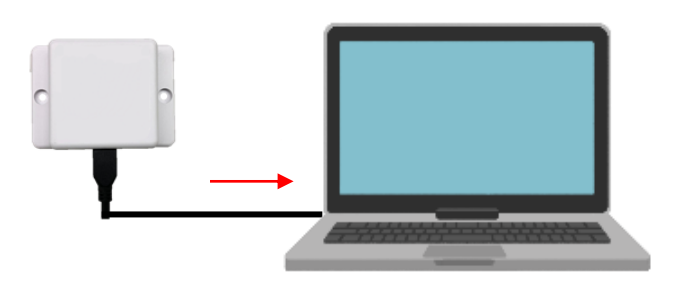

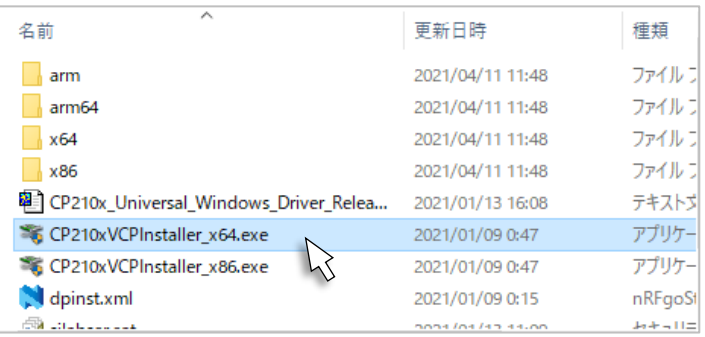

『CP210x VCPInstaller\_x64.exe』を実行してインストールします。

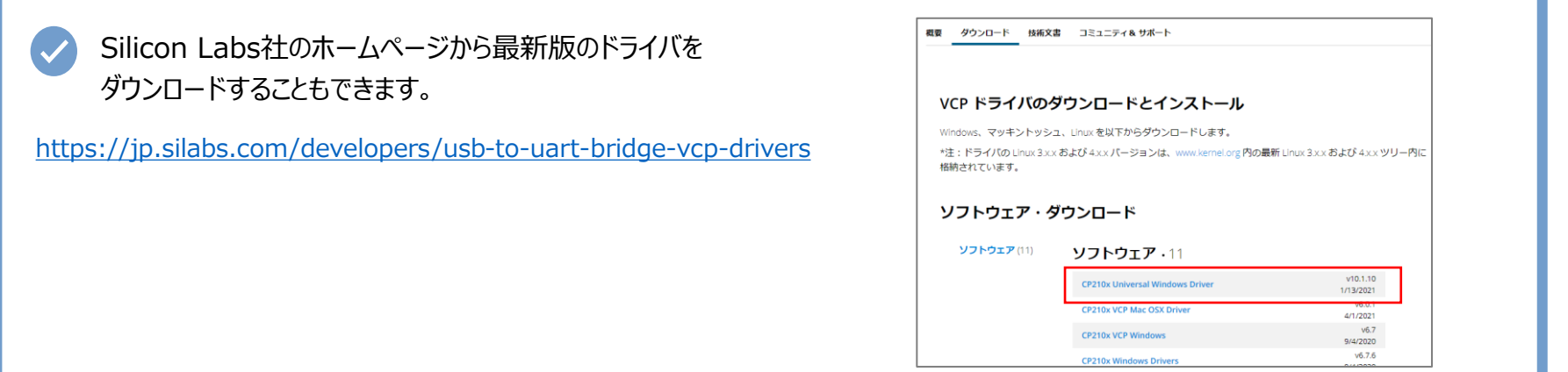

『CP210x Universal Windows Driver』を選択してダウンロードします。

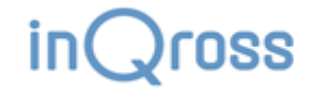

# セットアップ手順2 - アプリのインストール

### ➢ **セットアップexeファイルを実行する**

CD-ROMからInQross カイゼンメーカーのセットアップファイルを実行してインストールを進めます。

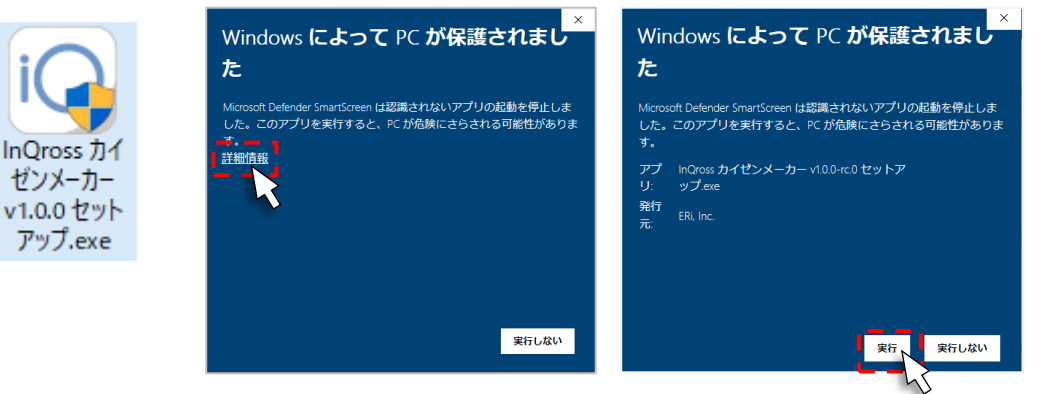

「WindowsによってPCが保護されました」 と表示されたら「詳細情報」をクリックした後、 「実行」ボタンをクリックして下さい。

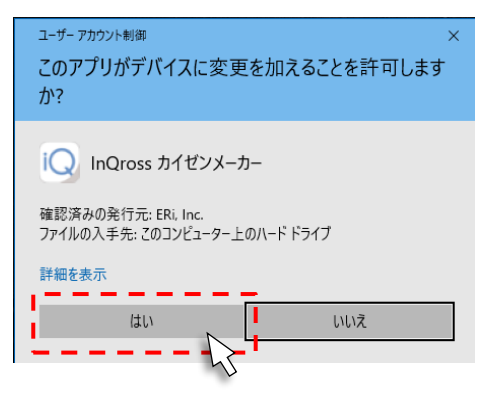

「このアプリがデバイスに変更を加えることを許可しますか ? 」と 表示されたら、「はい」をクリックしてください。

### ➢ **ライセンス条件の確認**

インストール前に使用許諾契約書が表示されます。 内容をよくご確認頂いた上で「同意する」をクリックしてください。

#### ➢ **セットアップの完了**

「InQrossカイゼンメーカー セットアップ ウィザードは完了しました。」という画面が表示されます。

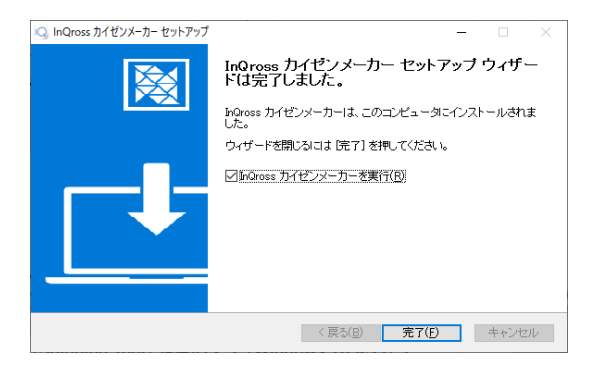

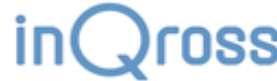

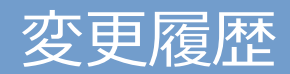

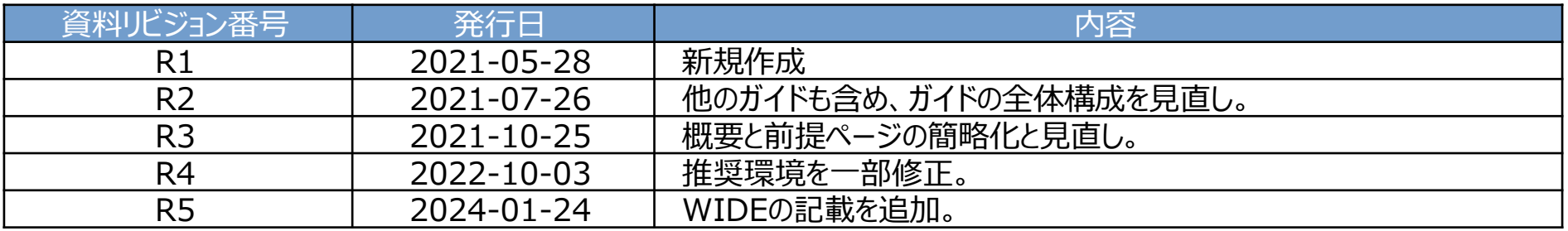

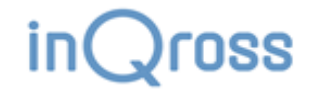